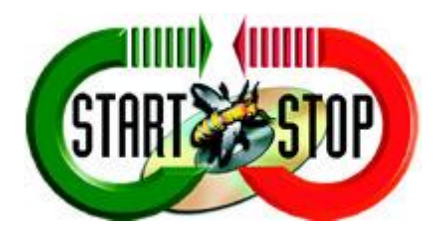

**HTH Engineering, Inc. 825 Cypress Trails Dr. Tarpon Springs, FL 34688**

Phone: (727) 939-8853 FAX (810) 821-6940

Website: [http://www.startstop.com](http://www.startstop.com/)

**Copyright © 2013 HTH Engineering, Inc. All Rights Reserved**

## **Fix for Technical Issues for Avast Anti-Virus Users**

## 1. Open Avast User Interface:

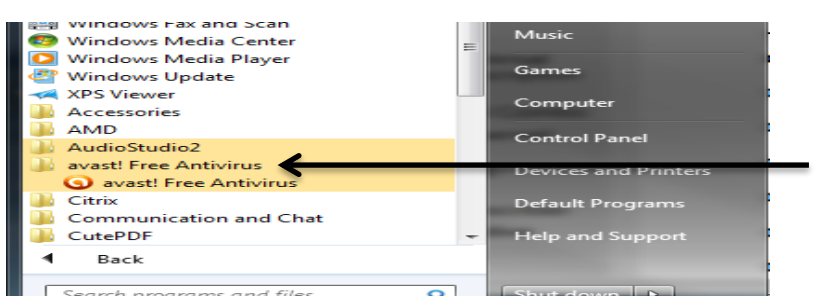

**Figure 1 - Click Start --> Programs...**

OR

**Figure 2 - Click on Arrow (Bottom Left) Right Click Avast Icon…**

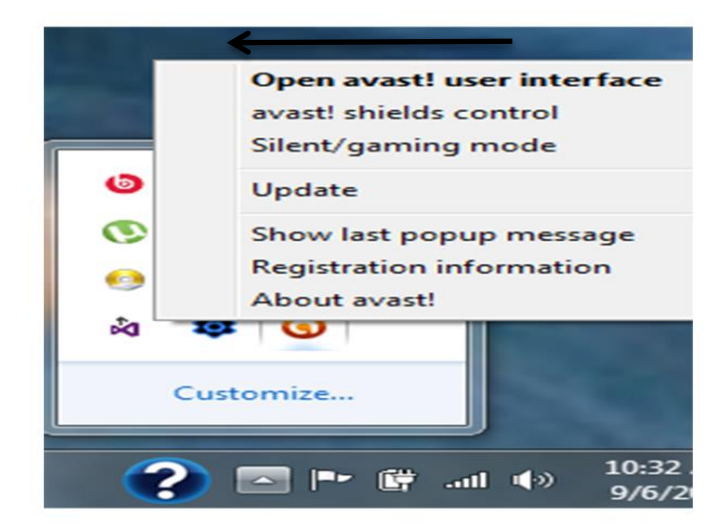

2. Click on **Security** and then on the left click on **Antivirus**.

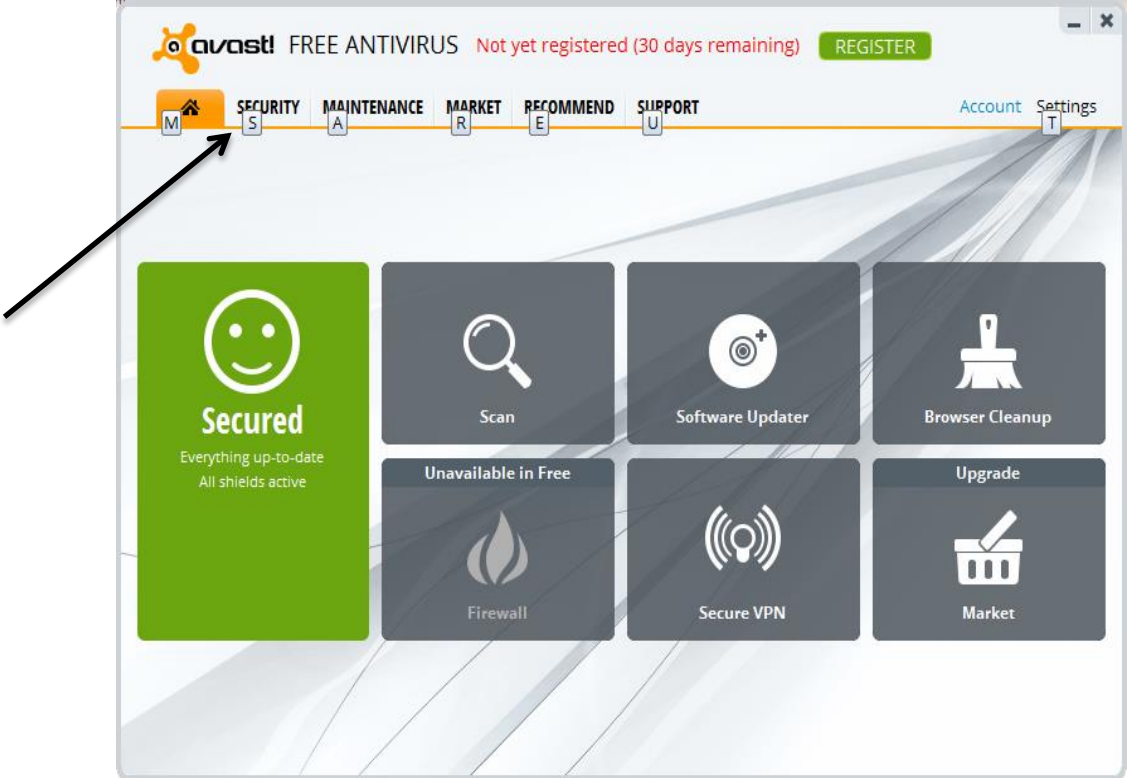

3. On left, click on **File System Shield**, then click on **Settings** button in upper right.

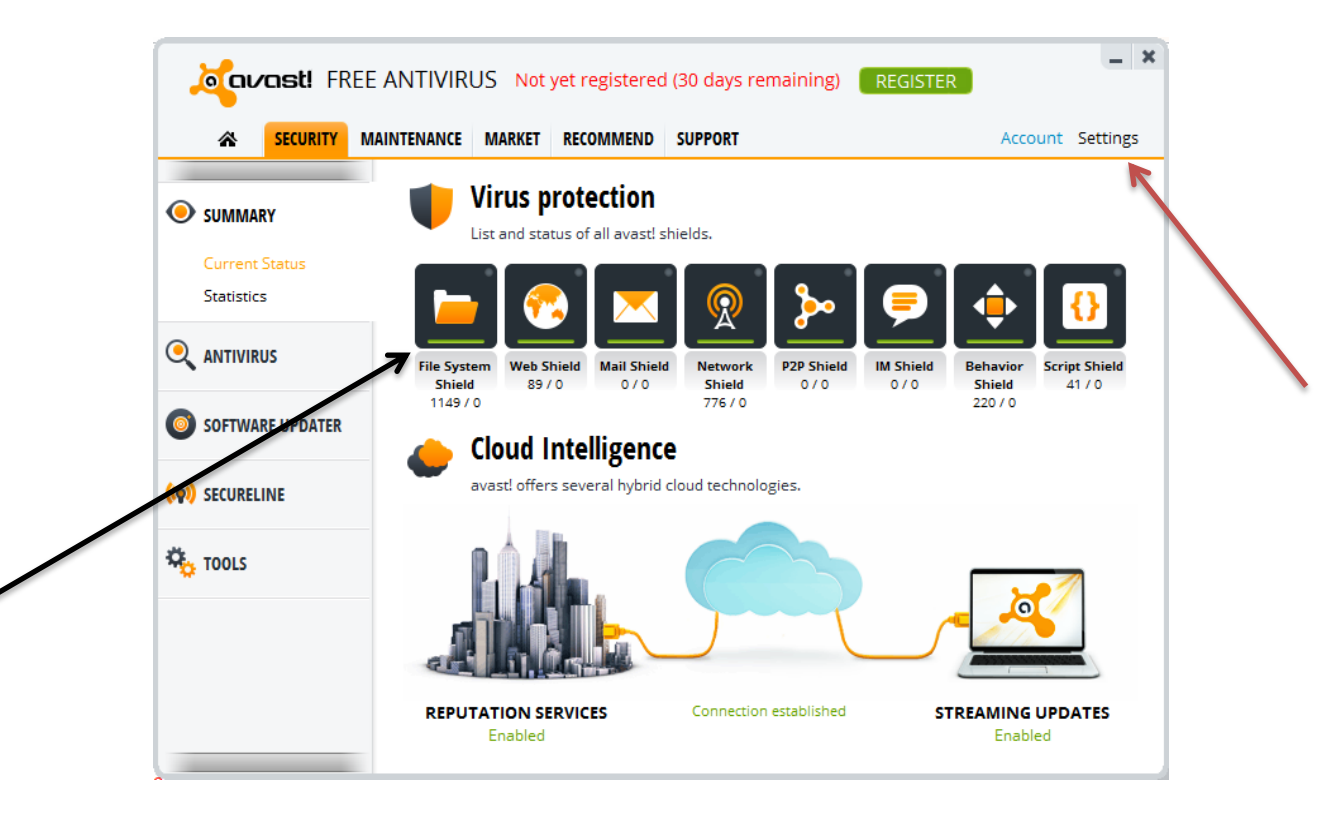

4. On left side of window that opens click on **Exclusions** and then you need to click **into the blank field at bottom**.

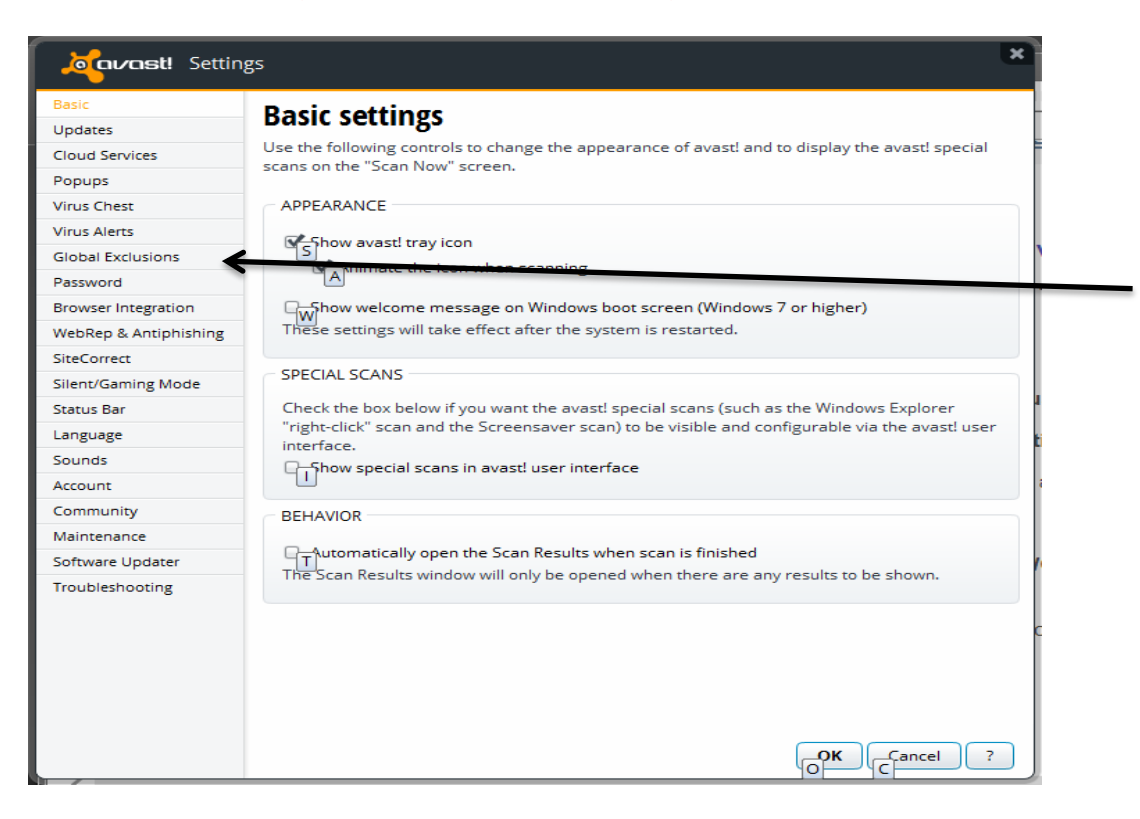

## 5. Click the **Browse** button.

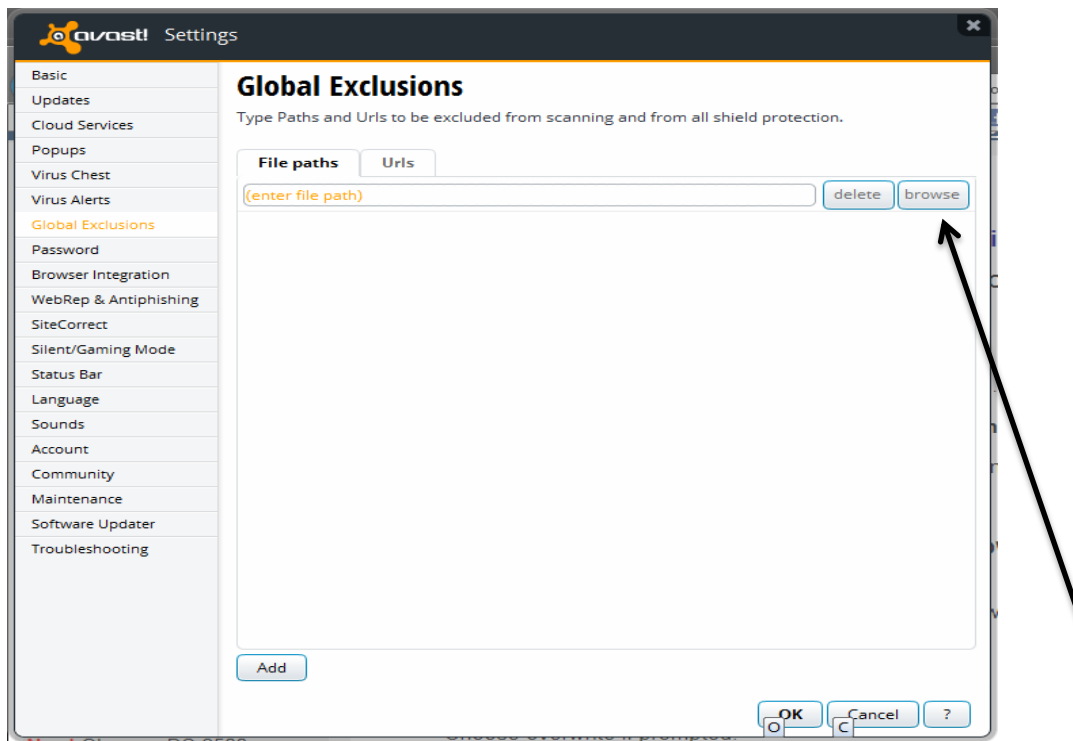

6. Click on **C:** then **Windows** and then **System32 (SysWOW64 for 64bit users)** and make sure the box is checked next to **System32 (SysWOW64)**.

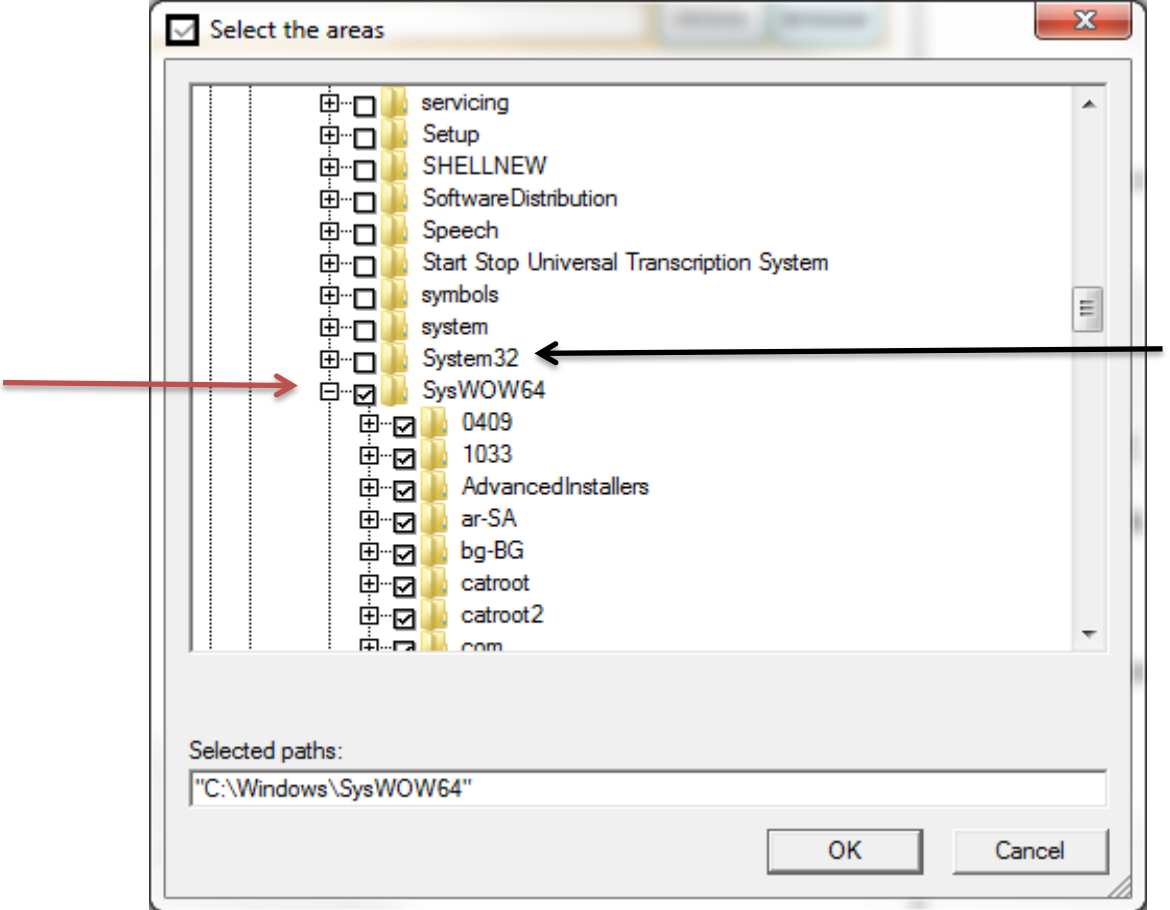

- 7. Click **OK** then click **Add**. You can then close that window
- 8. Click on **Maintenance** then click **Virus Chest** on left.

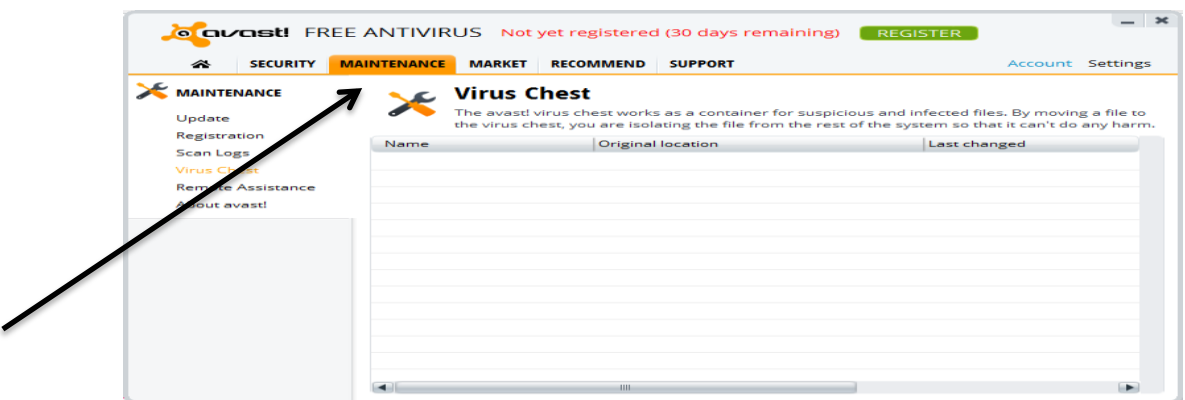

- 9. Right click on the **OCX** file and choose **Restore SdCvtX.ocx**
- 10. Choose overwrite if prompted.
- 11. Open your Start Stop software.